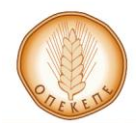

ΟΡΓΑΝΙΣΜΟΣ ΠΛΗΡΩΜΩΝ ΚΑΙ ΕΛΕΓΧΟΥ<br>ΚΟΙΝΟΤΙΚΩΝ ΕΝΙΣΧΥΣΕΩΝ<br>ΠΡΟΣΑΝΑΤΟΛΙΣΜΟΥ ΚΑΙ ΕΓΓΥΗΣΕΩΝ  $(O.\Pi.E.K.E.\Pi.E.)$ 

## **ΕΓΧΕΙΡΙΔΙΟ ΧΡΗΣΗΣ ΥΠΟΣΥΣΤΗΜΑΤΟΣ ΑΓΡΟΠΕΡΙΒΑΛΛΟΝΤΙΚΩΝ ΕΝΙΣΧΥΣΕΩΝ On line ΔΗΛΩΣΗ ΕΦΑΡΜΟΓΗΣ Μέτρο 2.2.1**

ΙΑΝΟΥΑΡΙΟΣ 2017

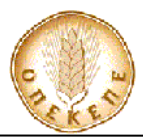

#### ΠΙΝΑΚΑΣ ΠΕΡΙΕΧΟΜΕΝΩΝ

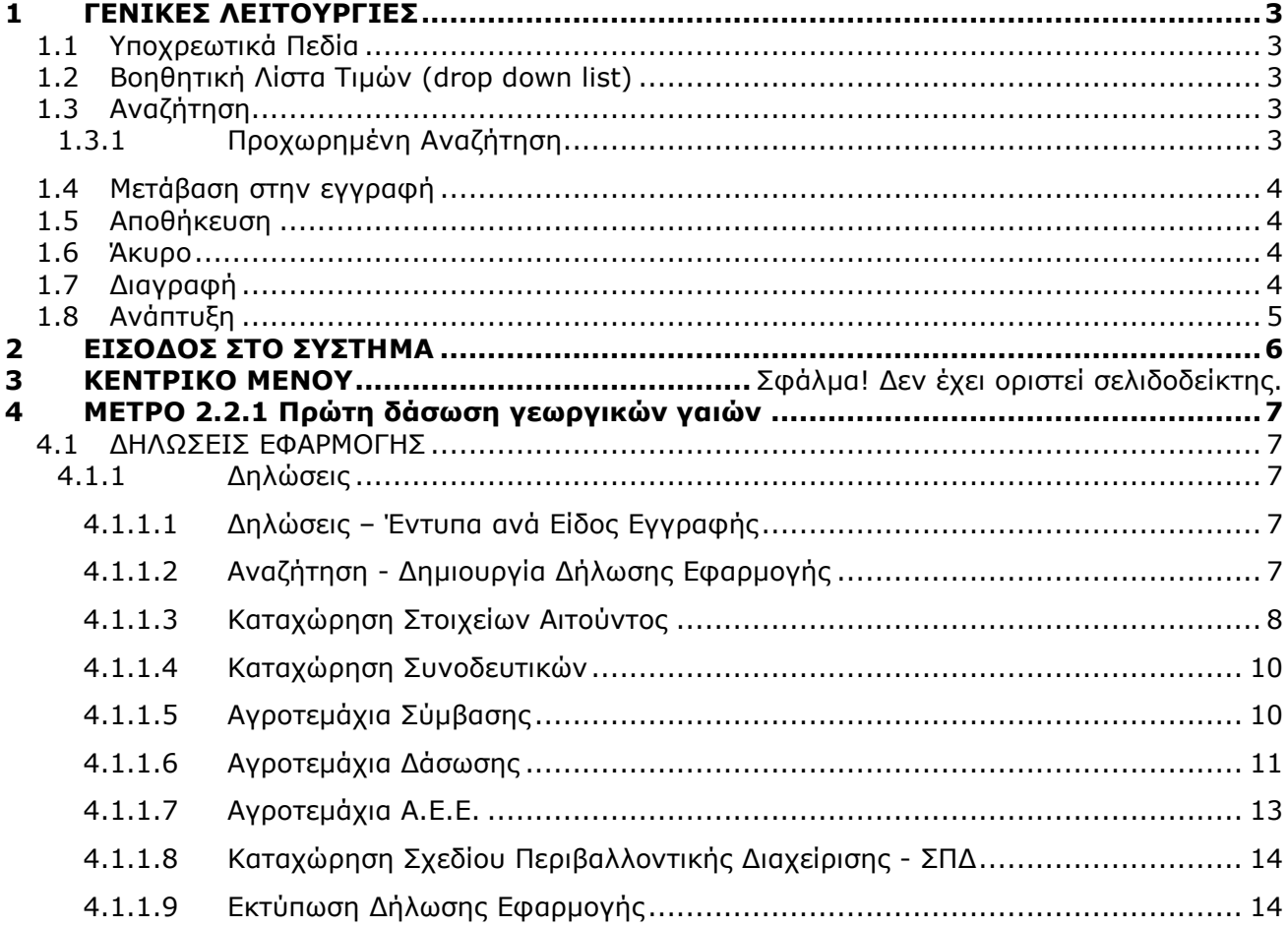

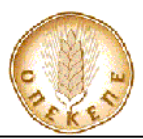

# **1 ΓΕΝΙΚΕΣ ΛΕΙΤΟΥΡΓΙΕΣ**

## **1.1 Υποχρεωτικά Πεδία**

Τα πεδία που έχουν το σύμβολο \* στο αριστερό μέρος τους Γεράφων υποδηλώνουν ότι είναι υποχρεωτικά πεδία προς συμπλήρωση.

# **1.2 Βοηθητική Λίστα Τιμών (drop down list)**

Όταν οι τιμές που δέχεται κάποιο πεδίο είναι πολλές και προκαθορισμένες εμφανίζεται δεξιά του πεδίου, το πλήκτρο <u>και τα κ</u>αι, το οποίο υποδηλώνει την ύπαρξη βοηθητικής λίστας τιμών. Η ενεργοποίηση της λίστας επιτυγχάνεται με τη χρήση του πλήκτρου **. Το πρατάλεσ**μα θα είναι η εμφάνιση της λίστας τιμών όπως παρουσιάζεται στην Εικόνα 1. Η επιλογή τιμής από την βοηθητική λίστα πραγματοποιείται με χρήση συσκευής κατάδειξης (π.χ. ποντίκι) ή χρησιμοποιώντας τα βελάκια του πληκτρολογίου. Σε κάθε λίστα υπάρχει η επιλογή μίας τιμής με μία περιγραφή και η επιλογή μίας τιμής χωρίς περιγραφή (κενής). Η επιλογή της κενής τιμής, θα δώσει στον χρήστη όλα τα αποτελέσματα που εμπεριέχει η λίστα. Δεν λαμβάνει δηλαδή την τιμή που μπορεί να έχει το κριτήριο. Για παράδειγμα, σε μία εκτύπωση μπορεί να έχουμε ένα κριτήριο με όνομα «Είδος Εγγραφής» με λίστα τιμών τις παρακάτω τιμές:

- Κενό
- Οριστική
- Πρόχειρη

Aν ο χρήστης επιλέξει κενό **, και το επιλή του τον ε**κτύπωση θα συμπεριλάβει όλες τις εγγραφές, είτε είναι οριστικές, είτε είναι πρόχειρες.

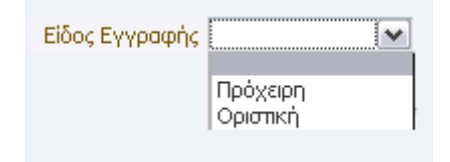

**Εικόνα 1 - Drop down list**

# **1.3 Αναζήτηση**

Η εφαρμογή επιτρέπει την αναζήτηση καταχωρημένων στοιχείων με κριτήρια αναζήτησης.

## **1.3.1 Προχωρημένη Αναζήτηση**

Για γρήγορη αναζήτηση (Εικόνα 2) ο χρήστης επιλέγει ένα κριτήριο από την λίστα τιμών (π.χ. Α.Φ.Μ. ,Επώνυμο , Κωδικός Μέτρου/Δράσης κτλ.) και αφού συμπληρώσει την τιμή του πεδίου

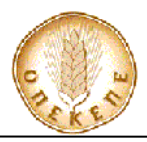

εκτελεί την αναζήτηση χρησιμοποιώντας το πλήκτρο *Avağiman* Ta αποτελέσματα της γρήγορης αναζήτησης είναι ορατά στην Εικόνα 3.

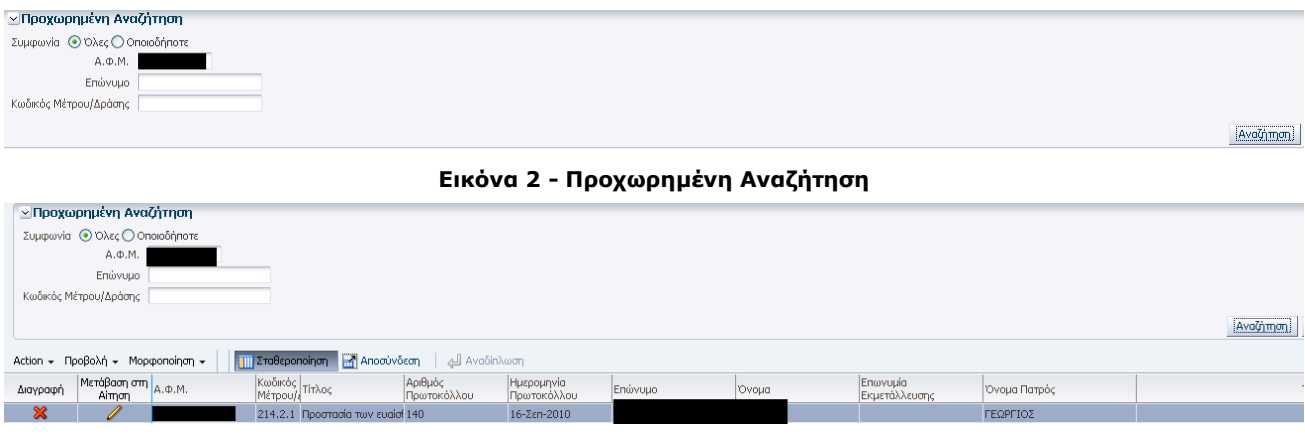

**Εικόνα 3 - Αποτελέσματα Προχωρημένης Αναζήτησης**

## **1.4 Μετάβαση στην εγγραφή**

Η μετάβαση σε μία ήδη υπάρχουσα εγγραφή επιτυγχάνεται με τη χρήση του κουμπιού  $\frac{1}{\sqrt{2}}$ που βρίσκεται μπροστά από κάθε γραμμή του αποτελέσματος της αναζήτησης.

## **1.5 Αποθήκευση**

Η αποθήκευση μια νέας εγγραφής ή η αποθήκευση των μεταβολών μιας ήδη υπάρχουσας επιτυγχάνεται με τη χρήση του κουμπιού .

## **1.6 Άκυρο**

Κατά την δημιουργία ή μεταβολή μιας εγγραφής αν για οποιονδήποτε λόγο ο χρήστης επιθυμεί να μην αποθηκευτούν οι αλλαγές θα πρέπει να χρησιμοποιήσει το κουμπί **. Άκυρο .** 

# **1.7 Διαγραφή**

Η διαγραφή μιας ήδη υπάρχουσας εγγραφής επιτυγχάνεται με τη χρήση του κουμπιού που βρίσκεται μπορστά από κάθε γραμμή του αποτελέσματος της αναζήτσης. Όπου δεν υπάρχει η επιλογή διαγραφής σε κάποια εγγραφή, σημαίνει πως ο χρήστης δεν έχει τη δυνατότητα να προβεί σε αυτή την ενέργεια. (πχ Οριστική Δήλωση Εφαρμογής)

Πεδία που στο δεξί μέρος τους φέρουν το εικονίδιο υποδηλώνουν ότι μπορούν να πάρουν τιμή μέσα από μια προκαθορισμένη λίστα τιμών. Η τιμή στο πεδίο μπορεί να εισαχθεί είτε πληκτρολογώντας την τιμή απευθείας στο πεδίο (εφόσον αυτή είναι γνωστή στον χρήστη) είτε

κάνοντας χρήστη του εικονιδίου . Πατώντας το εικονίδιο **επι**φανίζεται μια popup οθόνη αναζήτησης (Εικόνα 4) διαμέσου της οποία ο χρήστης αναζητεί την τιμή την οποία θέλει να

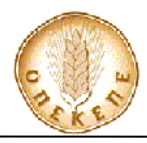

εισάγει στο πεδίο. Π.χ. σε μια οθόνη της παρακάτω μορφής (Εικόνα 4), ο χρήστης μπορεί να καταχωρήσει το ΑΦΜ που επιθυμεί στο αντίστοιχο πεδίο και πατώντας το κουμπί <sup>Ο</sup> να ενεργοποιήσει την αναζήτηση.

Όταν η τιμή βρεθεί ο χρήστης την επιλέγει κάνοντας κλικ στην εγγραφή και πατώντας το κουμπί το πεδίο θα συμπληρωθεί αυτόματα με την επιλεγμένη τιμή.

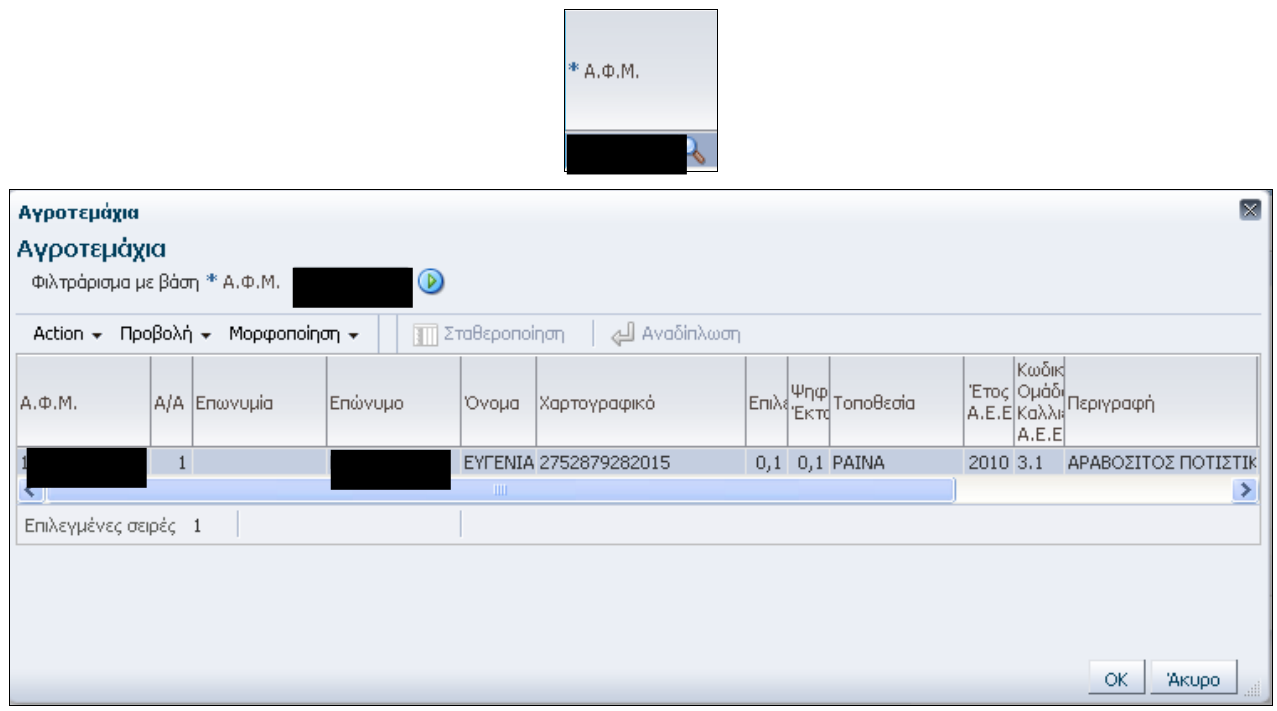

**Εικόνα 4 - Οθόνη Αναζήτησης Για Λίστα Τιμών**

## **1.8 Ανάπτυξη**

Όταν θέλει ο χρήστης να δει κάποια επιπλέον χαρακτηριστικά για κάποια εγγραφή επιλέγει το πλήκτρο *ι, με το οποίο επιτυγχάνει ανάπτυξη της εγγραφής. Πχ. Στην Δήλωση Εφαρμογής της* Βιολογικής Κτηνοτροφίας επιλέγοντας το πλήκτρο «ανάπτυξη» που βρίσκεται δίπλα από την εγγραφή της σταυλικής εγκατάστασης, εμφανίζεται το ζωικό κεφάλαιο της σταυλικής εγκατάστασης.

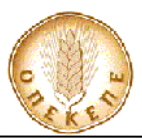

# **2 ΕΙΣΟΔΟΣ ΣΤΟ ΣΥΣΤΗΜΑ**

Για να μπορέσει να κάνει είσοδο στο σύστημα ο online χρήστης, θα πρέπει να ανοίξει έναν περιηγητή παγκοσμίου ιστού (Google Chrome, internet explorer 7 και άνω, mozilla firefox κτλ.) και να δώσει την διεύθυνση http:// [agroper.dikaiomata.gr/AGROPER](http://asp.dikaiomata.gr/)

Στην οθόνη που εμφανίζεται επιλέγει το κουμπί «Σύνδεση » που βρίσκεται επάνω αριστερά . Εμφανίζεται ένα pop- up παράθυρο (Εικόνα 05), στο οποίο ο χρήστης καλείται να εισάγει Σύνδ το Όνομα χρήστη και τον Κωδικό πρόσβασης που του έχει ενεργοποιηθεί μέσω της διαδικασίας On line εγγραφής.

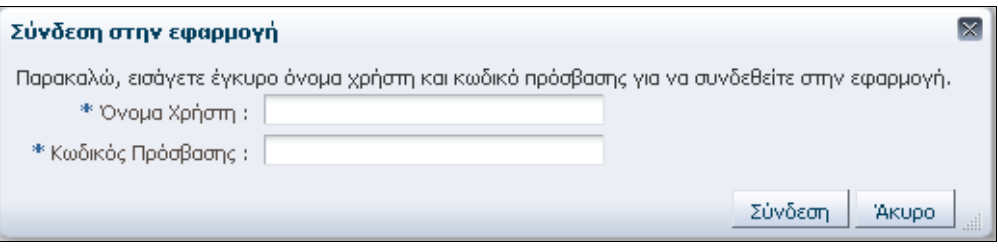

**Εικόνα 05- Μενού Εφαρμογής**

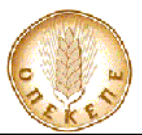

# **3 ΜΕΤΡΟ 2.2.1 Πρώτη δάσωση γεωργικών γαιών**

### **3.1 ΔΗΛΩΣΕΙΣ ΕΦΑΡΜΟΓΗΣ**

Το τμήμα των Δηλώσεων Εφαρμογής περιλαμβάνει την καταχώρηση των δηλώσεων εφαρμογής για το κάθε έτος. Η είσοδος στο τμήμα των Δηλώσεων Εφαρμογής γίνεται επιλέγοντας

Δηλώσεις Εφ. από το κεντρικό μενού της εφαρμογής (Εικόνα 06).

### **3.1.1 Δηλώσεις**

### **3.1.1.1 Δηλώσεις – Έντυπα ανά Είδος Εγγραφής**

Οι δηλώσεις και τα έντυπα της εφαρμογής χαρακτηρίζονται από ένα είδος εγγραφής. Αυτό το είδος εγγραφής χαρακτηρίζει την κατάσταση μίας δήλωσης και δείχνει το στάδιο στο οποίο βρίσκεται ή την πορεία. Διακρίνονται στα παρακάτω είδη εγγραφής:

- **Πρόχειρη:** Η δήλωση είναι σε επεξεργάσιμη μορφή και μπορεί να δεχτεί μεταβολές από τον χρήστη που την δημιούργησε. Όλες οι δηλώσεις και τα έντυπα που δημιουργούνται για πρώτη φορά στην εφαρμογή έχουν πρόχειρη μορφή. Ο μόνος χρήστης που έχει δικαίωμα να επεξεργαστεί τα στοιχεία μίας πρόχειρης δήλωσης ή ενός πρόχειρου εντύπου είναι ο χρήστης ο οποίος έχει δημιουργήσει την δήλωση ή το έντυπο αυτό.
- **Οριστική:** Η δήλωση έχει οριστική μορφή και δεν μπορεί να δεχτεί μεταβολές. Για να μπορέσει κάποιος χρήστης να επεξεργαστεί μία οριστική δήλωση ή ένα οριστικό έντυπο, απαιτείται να μεταβάλει το είδος εγγραφής σε πρόχειρη. Για να μπορέσει κάποιος χρήστης να επεξεργαστεί μία οριστική δήλωση ή ένα οριστικό έντυπο, απαιτείται να μεταβάλει το είδος εγγραφής σε πρόχειρη.
- **Άκυρη:** Η δήλωση έχει άκυρη μορφή και δεν μπορεί να δεχτεί μεταβολές. Μία δήλωση έχει άκυρη μορφή όταν υπάρχει νεώτερη έκδοση της ίδιας δήλωσης σε οριστική μορφή.

### **3.1.1.2 Αναζήτηση - Δημιουργία Δήλωσης Εφαρμογής**

Με την επιλογή Δηλώσεις Εφ. από το κεντρικό μενού (Εικόνα 06) εμφανίζεται η οθόνη της Εικόνας 08. Η συγκεκριμένη οθόνη επιτρέπει την αναζήτηση και δημιουργία δηλώσεων εφαρμογής. Για αναζήτηση υπάρχουσας (ήδη αποθηκευμένης) δήλωσης ο χρήστης επιλέγει ένα από τα διαθέσιμα πεδία της προχωρημένης αναζήτησης (πχ Α.Φ.Μ.) και συμπληρώνει την τιμή στο πεδίο. Πατώντας το κουμπί **Αχαζάτηση, θα εμφανιστούν στο κάτω μέρο**ς της οθόνης τα αποτελέσματα. Πατώντας το κουμπί σε ένα από τα αποτελέσματα εμφανίζονται περαιτέρω λεπτομέρειες για τη συγκεκριμένη δήλωση εφαρμογής.

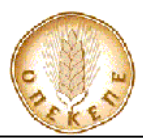

Για σύνθετη αναζήτηση με συνδυασμό πολλών κριτηρίων ο χρήστης έχει την επιλογή να συμπληρώσει τα επιθυμητά κριτήρια και να πατήσει το πλήκτρο *Axağiman*]. Για την δημιουργία μιας νέας Δήλωσης εφαρμογής ο χρήστης θα πρέπει να πατήσει το κουμπί .

| Δηλώσεις Εφαρμογής                               |                   |                                            | ᅳ                                    | Αποθήκευση         |
|--------------------------------------------------|-------------------|--------------------------------------------|--------------------------------------|--------------------|
| ⊻Προχωρημένη Αναζήτηση                           |                   |                                            |                                      |                    |
| Match . To αποτέλεσμα ικανοποιεί όλα τα κριτήρια |                   |                                            |                                      |                    |
| Ταίριασμα πεζών κεφαλαίων; [C]                   |                   |                                            |                                      |                    |
| Κωδικός Δράσης                                   | Κωδικός Δ.Α.Ο.Κ   | Είδος Εγγραφής<br>$\vert \mathbf{v} \vert$ | Ημ/νία πρωτοκόλλου Δήλωσης Εφαρμογής | $\Box$             |
| A.D.M.<br>ـ                                      | Περιγραφή Δ.Α.Ο.Κ | Δημιουργία Από                             | Enávuuo                              |                    |
| Túnoc Erouc M                                    | Enkkroon V        | Αριθμός Πρωτοκόλλου Δήλωσης Εφαρμογής      | Enwyupia                             |                    |
|                                                  |                   |                                            |                                      | KeBook<br>Avelomen |

**Εικόνα 08 - Αναζήτηση - Δημιουργία Δήλωσης Εφαρμογής**

### **3.1.1.3 Καταχώρηση Στοιχείων Αιτούντος**

Χρησιμοποιώντας το κουμπί από την οθόνη της Αναζήτησης – Δημιουργίας Δήλωσης Αναφοράς (Εικόνα 08) γίνεται μετάβαση στην οθόνη της καταχώρησης των στοιχείων του Αιτούντος (Εικόνα 09).

Για να δημιουργηθεί μια Δήλωση εφαρμογής ο χρήστης καλείται να καταχωρήσει τα στοιχεία (*καταχωρώντας το ΑΦΜ, τα στοιχεία που υπάρχουν και στην Δήλωση συμπληρώνονται* αυ*τόματα*) του αιτούντος στην καρτέλα **Στοιχεία Δήλωσης Τ. Τα υποχρεωτικά πεδία** προς συμπλήρωση είναι τα εξής:

- **Κωδικός Μέτρου/Δράσης**
- **Τύπος Έτους (1<sup>ο</sup> – 1 ο έτος εφαρμογής, 2<sup>ο</sup> – 2 ο έτος εφαρμογής κλπ.)**
- **ΑΦΜ**

| Δήλωση Εφαρμογής                                                                                                    |                                                     |                                                                                                    |                                                                                                    |                                                                                  |            |       |  |  |  |  |
|----------------------------------------------------------------------------------------------------|-----------------------------------------------------|----------------------------------------------------------------------------------------------------|----------------------------------------------------------------------------------------------------|----------------------------------------------------------------------------------|------------|-------|--|--|--|--|
| Δήλωση Εφαρμογής                                                                                                    |                                                     |                                                                                                    |                                                                                                    |                                                                                  | Αποθήκευση | Акиро |  |  |  |  |
| Έλεγχος<br>A.O.M.                                                                                                    | Επώνυμο<br>Ovoua <sup>'</sup><br>Enwvuuia<br>Online | Ημερομηνία Πρωτοκόλλου Α.Ε.Ε.<br>Αριθμός Πρωτοκόλλου Α.Ε.Ε.                                                         |                                                                                                    |                                                                                  |            |       |  |  |  |  |
| Στοιχεία Δήλωσης                                                                                                    |                                                     |                                                                                                    |                                                                                                    |                                                                                  |            |       |  |  |  |  |
| * Κωδικός<br>Δράσης<br>Tithoc<br>* Túnoc<br>$\overline{\phantom{a}}$<br>'Erouc<br>$*$ A. $\Phi$ .M.<br>Έτος<br>A.E.E.<br>Ένταξης | ч                                                   | Αρχικό Έτος Εφαρμογής<br>$\circ$<br>Τελικό Έτος Εφαρμογής<br>Έτος Εφαρμογής<br>Κωδικός Δ.Α.Ο.Κ<br>Περιγραφή Δ.Α.Ο.Κ | Επέκταση<br>Αριθμός Απόφασης<br>Πρόσκλησης<br>Είδος Εγγραφής Πρόχειρη<br>Αριθμός πρωτοκόλλου<br>Σύμβασης<br>Ιd Συνδεδεμένης Σύμβασης | Αριθμός Πρωτοκόλλου Δήλωσης<br>Εφαρμογής<br>Ημ/νία πρωτοκόλλου Δήλωσης Εφαρμογής |            |       |  |  |  |  |

**Εικόνα 09 - Καταχώρηση Στοιχείων Αιτούντος**

**ΣΗΜΕΙΩΣΗ:** Για την συμπλήρωση του ΑΦΜ , εμφανίζεται λίστα επιλογής

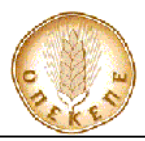

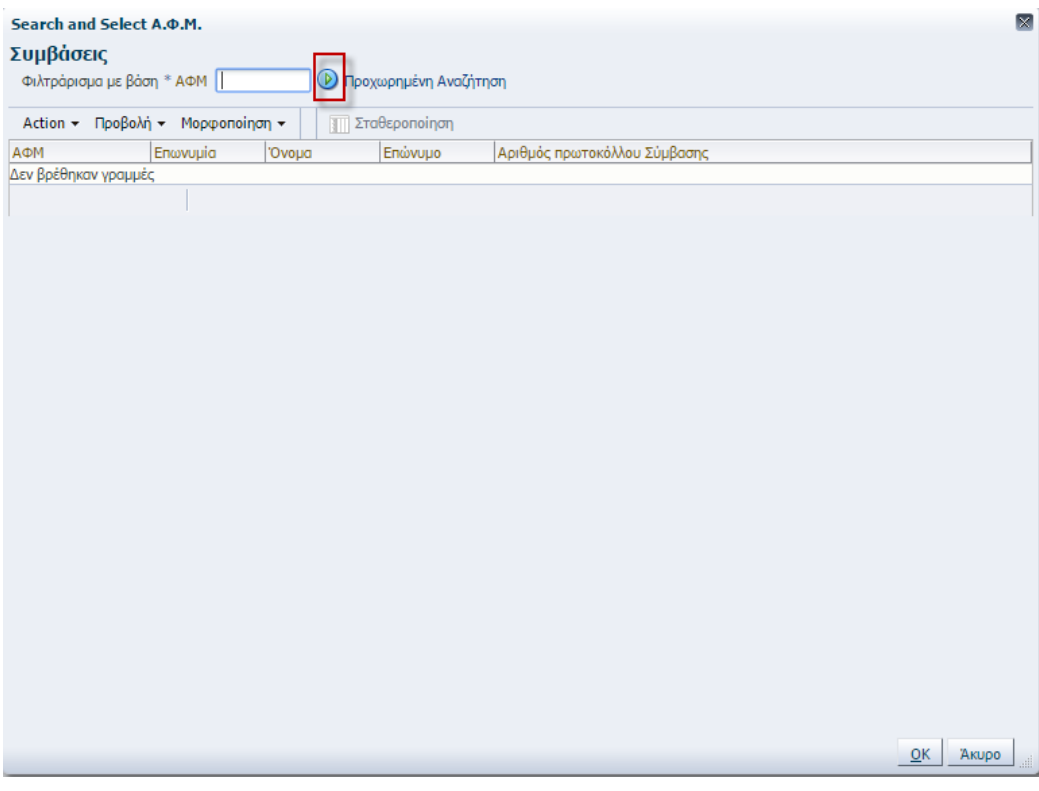

Στην οποία ο χρήστης καταχωρεί το ΑΦΜ στο αντίστοιχο πεδίο και πραγματοποιεί Αναζήτηση , μέσω του . Στη συνέχεα θα πρέπει να επιλέξει την γραμμή που έχει εμφανιστεί ως αποτέλεσμα αναζήτησης (κάνοντας κλικ επάνω της) και να πατήσει <u>... Οκ.</u>..

Αφού συμπληρωθούν τουλάχιστον τα υποχρεωτικά πεδία (που σημειώνονται με \*) ο χρήστης θα πρέπει να αποθηκεύσει πατώντας το κουμπί **. Αποθήκευση** . Κατά την αποθήκευση, ενεργοποιούνται οι καρτέλες

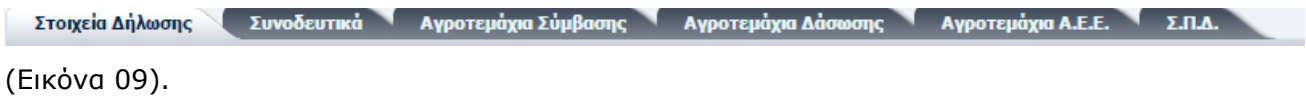

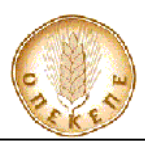

| Δήλωση Εφαρμογής                                                                                                    |                                                                                                    |                                                                                                    |                                                        |
|----------------------------------------------------------------------------------------------------|----------------------------------------------------------------------------------------------------|----------------------------------------------------------------------------------------------------|--------------------------------------------------------|
| Δήλωση Εφαρμογής                                                                                                    |                                                                                                    |                                                                                                    | $\sqrt{ }$<br>Αποθήκευση<br>Εκτ. Πληρ. Μέτρων<br>Akupo |
| Επώνυμο<br>Оргатиопологи<br>'Ovoµa<br>Έλεγχος<br>Enawuuia<br>A.O.M.<br>Online OXI                                                                                                    | Ημερομηνία Πρωτοκόλλου Α.Ε.Ε.<br>Αριθμός Πρωτοκόλλου Α.Ε.Ε.                                                                                                    |                                                                                                    |                                                        |
| Συνοδευτικά<br>Στοιχεία Δήλωσης                                                                                                    | Αγροτεμάχια Σύμβασης Αγροτεμάχια Δάσωσης                                                                                                    | Αγροτεμάχια Α.Ε.Ε. Σ.Π.Δ.                                                                                            |                                                        |
| * Κωδικός<br>Αρχικό Έτος Εφαρμογής<br>Δράσης<br>Τελικό Έτος Εφαρμογής<br>Тітлос<br>* Túnoc Erouc<br>$^+$ A, $\Phi$ ,M,<br>'Eroc A.E.E.<br>Έντοξης                                                     | Enέkταση<br>Αριθμός Απόφασης<br>Πρόσκλησης<br>Έτος Εφαρμογής<br>Δ/ση Δασών - Δασαρχείο<br>Κωδικός Δ.Α.Ο.Κ<br>Είδος Εγγραφής<br>Περιγραφή Δ.Α.Ο.Κ<br>Αριθμός πρωτοκόλλου<br>Σύμβασης | Ιd Συνδεδεμένης Σύμβασης 4058076<br>Αριθμός Πρωτοκόλλου Δήλωσης<br>Εφαρμογής<br>Ημ/νία πρωτοκόλλου Δήλωσης Εφαρμογής |                                                        |
| Прос                                                                                                    |                                                                                                    |                                                                                                    |                                                        |
| Νομαρχιακή Αυτοδιοίκηση                                                                                                    | Διευθ. Αγροτ. Ανάπτυξης                                                                                                    | Φορέας Καταχώρησης - Α.Ε.Ε.                                                                                          |                                                        |
| Κωδικός Νομ. Αυτοδιοίκησης<br>Περιγραφή Νομ.<br>Αυτοδιοίκησης                                                                                                    | Κωδικός Δ.Α.Ο.Κ. 710<br>Περιγραφή ΕΒΡΟΥ<br>$\triangle$ A.O.K.                                                                                                    | Κωδικός Φορέα<br>Περιγραφή<br><b>Oopta</b>                                                                           |                                                        |
| Στοιχεία Δικαιούχου                                                                                                    |                                                                                                    |                                                                                                    |                                                        |
| Endovuuo<br>'Ovoug<br>Enwvuuia<br>Όνομα Πατρός<br><b>Túnoc Προσώπου</b>                                                                                                    | Ημερομ. Γέννησης<br>$\triangle$ , O.Y.<br>Περιγραφή Δ.Ο.Υ.<br>Αριθμός Ταυτότητος<br>Τύπος Ταυτότητας                                                                                | Ημερομηνία Έκδοσης<br>Εκδούσα Αρχή<br><b>IBAN</b>                                                                    |                                                        |
| Μόνιμη Κατοικία                                                                                                    | Στοιχεία Έδρας Εκμετάλλευσης                                                                                                    |                                                                                                    |                                                        |
| Αριθμός<br>Νομαρχιακή<br>Αυτοδιοίκηση<br>Ταχ. Κωδικός<br>Περιγραφή<br>Κινητό Τηλέφωνο<br>Οικισμός/Δήμος/<br>E-mail<br>Κοινότητα<br>Κωδικός Περιφέρειας<br>Περιγραφή<br>Περιφέρεια<br>Τηλέφωνο<br>Oδöc | Νομ. Αυτοδιοίκηση<br>Περιγραφή Νομ.<br>Autooioiknanc<br>Οικισμός/Δήμος/<br>Κοινότητα<br>Περιγραφή<br>Τηλέφωνο<br>Oδóc                                                               | Αριθμός<br>Ταχ. Κωδικός<br>Τοποθεσία - Τοπωνύμιο Έδρας<br>Κωδικός Περιφέρειας<br>Περιφέρεια                          |                                                        |
| Πρωτόκολλα - Ημερομηνίες<br>Αριθμός πρωτοκόλλου της Απόφασης Έγκρισης<br>Ημερομηνία πρωτοκόλλου Απόφασης Έγκρισης                                                                                     | Αριθμός πρωτοκόλλου Σύμβασης 1253<br>Ημερομηνία Πρωτοκόλλου Σύμβασης                                                                                                    |                                                                                                    |                                                        |

**Εικόνα 09 - Καταχώρηση Στοιχείων Αιτούντος**

### **3.1.1.4 Καταχώρηση Συνοδευτικών**

Εφόσον αποθηκευτούν τα στοιχεία δήλωσης τότε ο χρήστης μπορεί να προχωρήσει στην καταχώρηση των συνοδευτικών. Αυτό επιτυγχάνεται μεταβαίνοντας στην καρτέλα Συνοδευτικά (Εικόνα 10). Στην οθόνη που εμφανίζεται, ο χρήστης επιλέγει από τις drop-down list **ΝΑΙ ή ΟΧΙ** για να δηλώσει ποια συνοδευτικά έχει προσκομίσει ο αιτούμενος. Τέλος επιλέγει **.** Αποθήκευση .

|                                                                  | Στοιχεία Δήλωσης | Αγροτεμάχια Α.Ε.Ε.<br>Αγροτεμάχια Δάσωσης<br>Αγροτεμάχια Σύμβασης<br>Συνοδευτικά<br>$\Sigma \Pi \Lambda$ .           |  |  |  |  |  |  |  |  |  |  |  |  |
|------------------------------------------------------------------|------------------|----------------------------------------------------------------------------------------------------|--|--|--|--|--|--|--|--|--|--|--|--|
|                                                                  | Συνοδευτικά      |                                                                                                    |  |  |  |  |  |  |  |  |  |  |  |  |
| <b>Σταθεροποίηση</b><br>Προβολή - Μορφοποίηση -<br>Action $\sim$ |                  |                                                                                                    |  |  |  |  |  |  |  |  |  |  |  |  |
| A/A                                                              |                  | $*$ ID $\text{Tr}\lambda$ oc<br>Δικαιολογητικο                                                                       |  |  |  |  |  |  |  |  |  |  |  |  |
| 01                                                               |                  | 901 Αντίγραφο (ενυπόγραφο) της αίτησης πληρωμής για το αντίστοιχο έτος εφαρμογής                                     |  |  |  |  |  |  |  |  |  |  |  |  |
| 02                                                               |                  | 902 Αντίγραφο της 1ης σελίδας του βιβλιαρίου τραπέζης (σε περίπτωση διαφοροποίησης από την αίτηση ενίσχυσης)         |  |  |  |  |  |  |  |  |  |  |  |  |
| 03                                                               |                  | 903 Αντίγραφο της αστυνομικής ταυτότητας (σε περίπτωση διαφοροποίησης από την αίτηση ενίσχυσης)                      |  |  |  |  |  |  |  |  |  |  |  |  |
| 04                                                               |                  | 904 Τιμολόγια ή αποδείξεις δαπανών συντήρησης (για επενδύσεις οι οποίες βρίσκονται έως και το πέμπτο έτος επένδυσης) |  |  |  |  |  |  |  |  |  |  |  |  |

**Εικόνα 10 - Καταχώρηση Συνοδευτικών**

### **3.1.1.5 Αγροτεμάχια Σύμβασης**

Εφόσον αποθηκευτούν τα συνοδευτικά τότε ο χρήστης μπορεί να προχωρήσει στην προβολή των Αγροτεμαχίων της σύμβασης. Αυτό επιτυγχάνεται μεταβαίνοντας στην καρτέλα (Εικόνα 11). Στην καρτέλα Αγροτεμάχια Σύμβασης, ο χρήστης μπορεί να δει τα αγροτεμάχια για τα οποία δημιουργήθηκε σύμβαση.

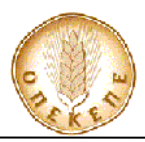

| Action - Προβολή - Μορφοποίηση -<br>Σταθεροποίηση<br>Επιλέξιμη<br>ONKÓ<br>Κωδικός<br>Κωδικός<br>Κωδικός Ομάδας<br>$\Psi$ no.<br>Επιλέξιμη<br>Κανονιστική<br>$*$ A/A $*$ Kωδι<br>επιλέξιμη<br>Ποικιλίας<br>Repluerd.<br>Οικισμού<br>Οικισμός - Δήμος -<br>Κανονιστική<br>Χαρτογραφικό<br>Ψηφ.<br>Ekroon<br>anaiman 79/409-<br>Καλλιέργειας<br>$I/E/M \equiv \pi$<br>Τοποθεσία<br>А.Ф.М.<br>$\Psi$ nyp.<br>Αγροτε Συγκ<br>Περιγραφή<br>Περιγραφή<br>Υπόβαθρα<br>Καλλιέργειας<br>A.E.E. Aypont<br>anaimon 91/676<br>Κοινότητα<br>EKTOOT<br>Δήμου-<br>Αγροτεμί Έκτοση<br>прос<br>92/43<br>A.E.E<br>Extraon<br>A.E.E<br>Κοινότητας<br>αγροτεμα)<br><i><b>έντοξη</b></i> | Στοιχεία Δήλωσης Συνοδευτικά<br>Αγροτεμάχια Δάσωσης Αγροτεμάχια Α.Ε.Ε. Σ.Π.Δ.<br>Αγροτεμάχια Σύμβασης |  |  |  |  |  |  |  |  |  |  |  |  |  |  |  |  |  |                  |
|----------------------------------------------------------------------------------------------------|----------------------------------------------------------------------------------------------------|--|--|--|--|--|--|--|--|--|--|--|--|--|--|--|--|--|------------------|
|                                                                                                    |                                                                                                    |  |  |  |  |  |  |  |  |  |  |  |  |  |  |  |  |  |                  |
|                                                                                                    |                                                                                                    |  |  |  |  |  |  |  |  |  |  |  |  |  |  |  |  |  | Έτος προσαρμογής |
| 15 15 OXI<br><b><i><u>RATAPA</u></i></b><br>0.44<br>49<br>9108001<br>ΔΙΑΦΟΡΑ ΔΑΣΙΚΑ ΔΕΝ<br>Αισύμη, η<br>ΛΟΙΠΕΣ ΚΑΛΛΙΕΡΓΕΙΕΣ.<br>$412,32$ 0,44<br>0.44<br>0.44                                                                                                    |                                                                                                    |  |  |  |  |  |  |  |  |  |  |  |  |  |  |  |  |  |                  |
| 16 16<br><b>DXO</b><br>0.81<br>382,3<br>0.81<br>0.81<br>0.81<br>Αισύμη,<br>ΣΑΡΑΦΗ ΒΡΥ<br>ΛΟΙΠΕΣ ΚΑΛΛΙΕΡΓΕΙΕΣ.<br>ΔΙΑΦΟΡΑ ΔΑΣΙΚΑ ΔΕΝ<br>9108001<br>49                                                                                                    |                                                                                                    |  |  |  |  |  |  |  |  |  |  |  |  |  |  |  |  |  |                  |

**Εικόνα 11 – Αγροτεμάχια Σύμβασης**

### **3.1.1.6 Αγροτεμάχια Δάσωσης**

Στην καρτέλα καναστεμάχια Δάσωσης, ο χρήστης μπορεί να προσθέσει αγροτεμάχια τα οποία έχουν δηλωθεί στην ΑΕΕ από άλλο φυσικό πρόσωπο.

Πιο συγκεκριμένα :

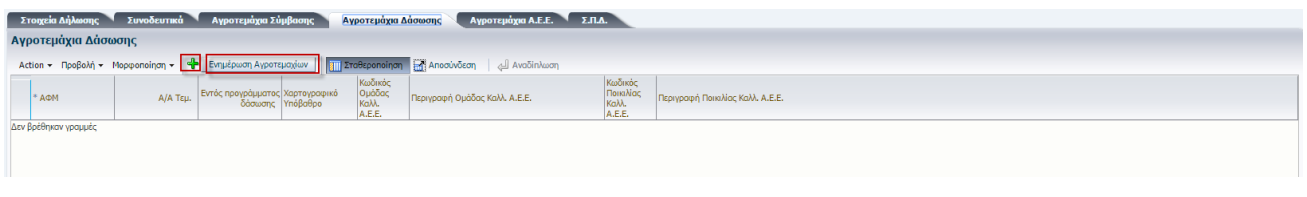

Ο χρήστης επιλέγει **του και εμφανίζεται μία νέα γραμμή** 

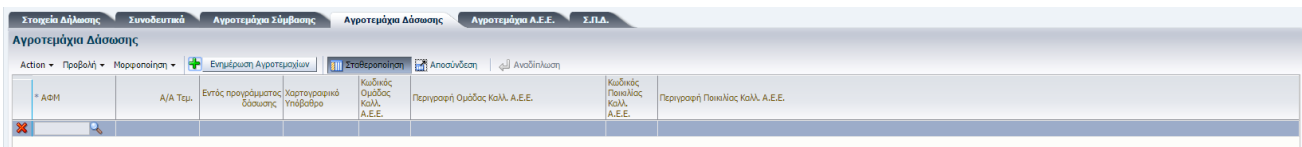

Στην οποία ο χρήστης καλείται να επιλέξει το ώστε να εμφανιστεί η λίστα επιλογής.

Η αρχική εικόνα της λίστας επιλογής περιλαμβάνει τα αγροτεμάχια του ΑΦΜ για το οποίο καταχωρείται η δήλωση εφαρμογής

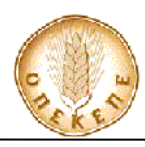

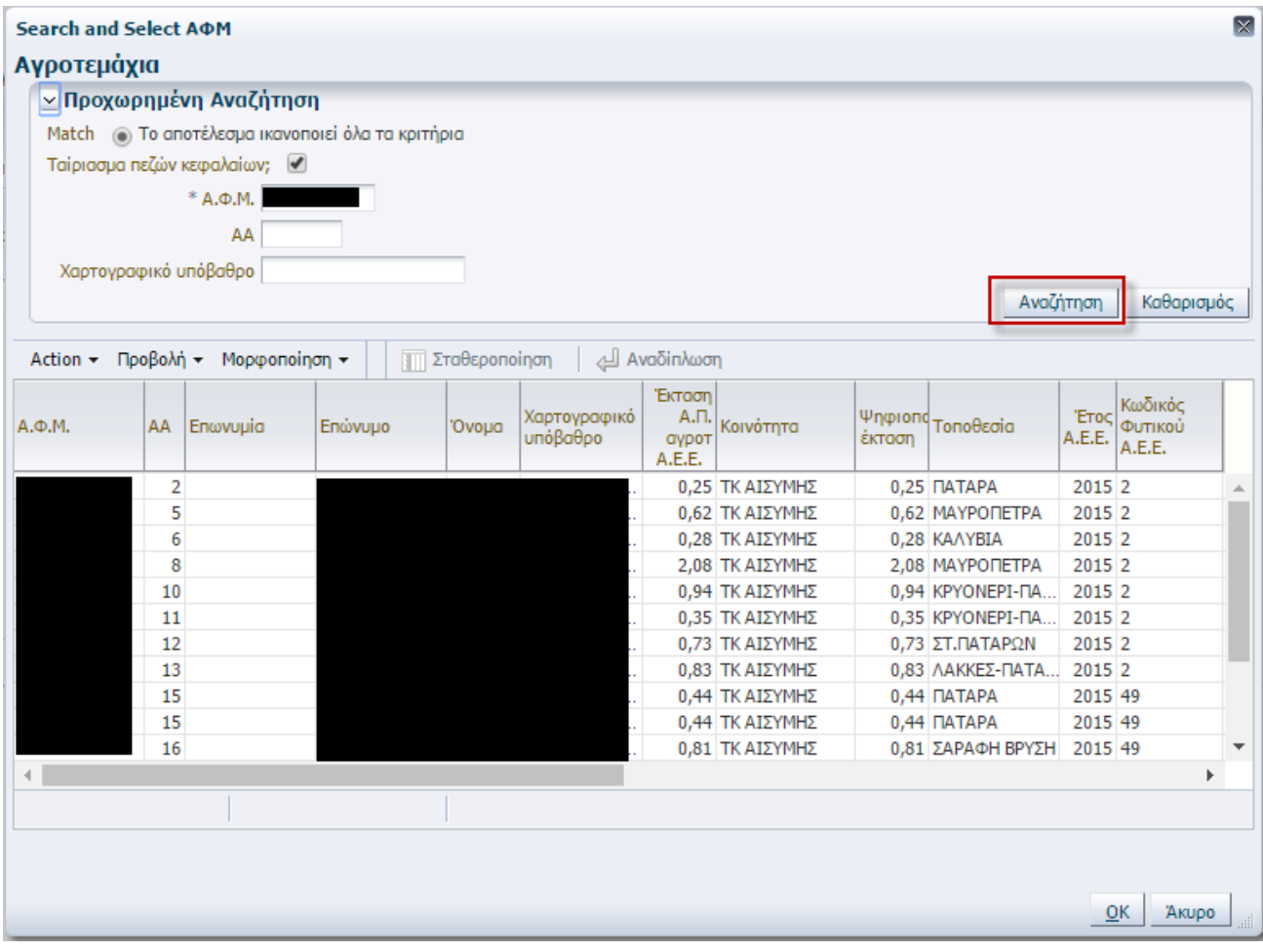

Ο χρήστης μπορεί να πληκτρολογήσει το ΑΦΜ του άλλου φυσικού προσώπου , να πατήσει Αναζήτηση ώστε να εμφανιστούν τα αγροτεμάχια του.

Επιλέγει το αγροτεμάχιο και κάνει ΟΚ.

Η παραπάνω κίνηση θα έχει σαν αποτέλεσμα την εμφάνιση των στοιχείων του αγροτεμαχίου.

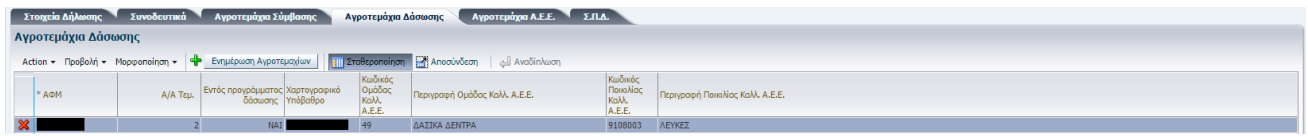

Για τη προσθήκη επιπλέον αγροτεμαχίων , επαναλαμβάνεται η διαδικασία.

Όταν ολοκληρωθεί η προσθήκη των αγροτεμαχίων του δεύτερου ΑΦΜ , ο χρήστης θα πρέπει να προχωρήσει σε Αποθήκευση και στη συνέχεια στο πάτημα του κουμπιού **Ενημέρωση Αγροτεμαχίων** | Αυτό θα έχει σαν άμεσο αποτέλεσμα την εμφάνιση του/των αγροτεμαχίου/ων στην επόμενη καρτέλα Αγροτεμάχια ΑΕΕ βλέπε παράγραφο 4.1.1.7 .

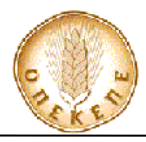

Κατά την διαδικασία <sup>Ενημέρωση Αγροτεμαχίων</sup> | , εμφανίζεται και η ένδειξη «ΝΑΙ» στην στήλη

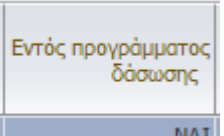

 $\ensuremath{\mathsf{NAI}}$ αν το επιλεγμένο αγροτεμάχιο έχει Κωδικό Παράλληλης δράσης 0301 στην ΑΕΕ. Σε αντίθετη περίπτωση έρχεται κενό και συνεπώς το εν λόγω αγροτεμάχιο δεν δύναται να αντιστοιχηθεί στην καρτέλα ΣΠΔ.

ΣΗΜΕΙΩΣΗ: Αν επιλεγεί λάθος αγροτεμάχιο , τότε ο χρήστης μπορεί να διαγράψει την γραμμή μέσω του **και** να επαναλάβει την διαδικασία Αποθήκευσης και Ενημέρωσης Αγροτεμαχίων.

#### **3.1.1.7 Αγροτεμάχια Α.Ε.Ε.**

Στην καρτέλα | Αγροτεμάχια Α.Ε.Ε. (Εικόνα 12), ο χρήστης μπορεί να δει τα αγροτεμάχια που δηλώθηκαν στην αίτηση Ενιαίας Ενίσχυσης στο έτος το οποίο έχει επιλεγεί νωρίτερα (Τύπος Έτους), καθώς και τις παράλληλες δράσεις που έχουν συνδεθεί σε κάθε αγροτεμάχιο. Η στήλη «Εντός Προγράμματος [Δήλωση ΑΕΕ]», ενημερώνεται αυτόματα με ΝΑΙ η ΟΧΙ, για το αν το κάθε αγροτεμάχιο έχει δηλωθεί στην ΑΕΕ του συγκεκριμένου έτους με τον ανάλογο κωδικός Παράλληλης Δράσης. Η τελευταία στήλη «Αντιστοίχιση με ΣΠΔ» συμπληρώνεται αυτόματα με ΝΑΙ ή ΟΧΙ, μετά την συμπλήρωση των πεδίων της καρτέλας «ΣΠΔ».

| Στοιχεία Δήλωσης<br>Αγροτεμάχια Σύμβασης<br>ΣЛΔ.<br>Αγροτεμάχια Α.Ε.Ε.<br>Συνοδευτικά |                             |                       |                                                         |                                                                   |                                 |                             |                              |                             |                                |                               |                                            |   |                               |                                          |            |                   |                 |            |                                                         |                               |
|---------------------------------------------------------------------------------------|-----------------------------|-----------------------|---------------------------------------------------------|-------------------------------------------------------------------|---------------------------------|-----------------------------|------------------------------|-----------------------------|--------------------------------|-------------------------------|--------------------------------------------|---|-------------------------------|------------------------------------------|------------|-------------------|-----------------|------------|---------------------------------------------------------|-------------------------------|
| Προβολή -<br>Mopponoinon -<br>Σταθεροποίηση<br>Action -                               |                             |                       |                                                         |                                                                   |                                 |                             |                              |                             |                                |                               |                                            |   |                               |                                          |            |                   |                 |            |                                                         |                               |
| kò                                                                                    | "Ekroon<br>парни.<br>аурот. | $\Psi$ no.<br>'Ekroon | Oluxn<br>επιλέξιμη<br><i><b>EKTOON</b></i><br>αγροτεμαχ | Кшбікос<br>Επιλέξιμη Οικισμού<br>'Ekroon<br>Δήμου -<br>Κοινότητας | Οικισμός - Δήμος -<br>Korvórnra | <b>Tonoθεσία</b>            | Κωδικός<br>Φυτικού<br>A.E.E. | Περιγραφή Φυτικού<br>A.E.E. | Κωδικός<br>Ποικιλίας<br>A.E.E. | Περιγραφή Ποικιλίας<br>A.E.E. | Εφαρμογ<br>Enionopri I/M/E E/N<br>Καλλιέον |   | Κανονιστική<br>anaimon 91/676 | Κανονιστική<br>απαίτηση 79/409-<br>92/43 | Συνιδ.     | Ποσοστό<br>Συνιδ. | 'Eroc<br>A.E.E. | Δέντρα     | Εντός Προγράμματος   Αντιστοίχηση με<br>[Δήλωση Α.Ε.Ε.] | $\Sigma$ . $\Pi$ . $\Delta$ . |
| 014                                                                                   | 207                         | 0,25                  | 0,25                                                    | 0.25 90060103                                                     | <b>ΤΚΑΙΣΥΜΗΣ</b>                | <b><i><u>DATAPA</u></i></b> |                              | ΛΟΙΠΑ ΣΙΤΗΡΑ                | 7800                           | ΣΙΤΟΣ ΣΚΛΗΡΟΣ ΔΙΑΦ.           | <b>DXO</b>                                 |   | OXI                           | OXI                                      | OXI        | 100               | 2015            |            | <b>OXI</b>                                              | <b>DXO</b>                    |
| 001                                                                                   | 391                         | 0,62                  | 0.62                                                    | 0.62 90060103                                                     | <b>ΤΚΑΙΣΥΜΗΣ</b>                | MAYPORETPA <sub>2</sub>     |                              | ΛΟΙΠΑ ΣΙΤΗΡΑ                | 7800                           | ΣΙΤΟΣ ΣΚΛΗΡΟΣ ΔΙΑΦ.           | <b>DXO</b>                                 |   | <b>OXI</b>                    | <b>NAI</b>                               | OXI        | 100               | 2015            | $\sqrt{2}$ | <b>OXI</b>                                              | <b>OXI</b>                    |
| 013                                                                                   | 225                         | 0.28                  | 0.28                                                    | 0.28 90060103                                                     | <b>ΤΚΑΙΣΥΜΗΣ</b>                | <b>KAAYBIA</b>              |                              | ΛΟΙΠΑ ΣΙΤΗΡΑ                | 7800                           | ΣΙΤΟΣ ΣΚΛΗΡΟΣ ΔΙΑΦ.           | <b>DXD</b>                                 |   | O XI                          | OXI                                      | OXI        | 100               | 2015            |            | OXI                                                     | OXI                           |
| 004                                                                                   | 1033                        | 2,08                  | 2,08                                                    | 2.08 90060103                                                     | <b>ΤΚΑΙΣΥΜΗΣ</b>                | MAYPORETPA 2                |                              | ΛΟΙΠΑ ΣΙΤΗΡΑ                | 7800                           | ΣΙΤΟΣ ΣΚΛΗΡΟΣ ΔΙΑΦ.           | <b>DXO</b>                                 |   | OXI                           | <b>NAI</b>                               | OXI        | 100               | 2015            |            | OXI                                                     | OXI                           |
| 002                                                                                   | 408                         | 0,94                  | 0,94                                                    | 0.94 90060103                                                     | <b>ΤΚΑΙΣΥΜΗΣ</b>                | KPYONEPI-FL., 2             |                              | ΛΟΙΠΑ ΣΙΤΗΡΑ                | 7800                           | ΣΙΤΟΣ ΣΚΛΗΡΟΣ ΔΙΑΦ.           | DXO                                        | Ε | OXI                           | OXI                                      | OXI        | 100               | 2015            |            | <b>OXI</b>                                              | OXI                           |
| 003                                                                                   | 236                         | 0,35                  | 0,35                                                    | 0.35 90060103                                                     | <b>ΤΚΑΙΣΥΜΗΣ</b>                | KPYONEPI-N., 2              |                              | ΛΟΙΠΑ ΣΙΤΗΡΑ                | 7800                           | ΣΙΤΟΣ ΣΚΛΗΡΟΣ ΔΙΑΦ.           | DXO                                        | F | <b>OXI</b>                    | OXI                                      | OXI        | 100               | 2015            |            | <b>OXI</b>                                              | <b>OXI</b>                    |
| 007                                                                                   | 333                         | 0.73                  | 0.73                                                    | 0.73 90060103                                                     | <b>ΤΚΑΙΣΥΜΗΣ</b>                | ΣΤ.ΠΑΤΑΡΩΝ 2                |                              | ΛΟΙΠΑ ΣΙΤΗΡΑ                | 7800                           | ΣΙΤΟΣ ΣΚΛΗΡΟΣ ΔΙΑΦ            | DXO                                        | Ε | OXI                           | OXI                                      | OXI        | 100               | 2015            |            | <b>OXI</b>                                              | OXI                           |
| 001                                                                                   | 469                         | 0,83                  | 0,83                                                    | 0.83 90060103                                                     | <b>ΤΚΑΙΣΥΜΗΣ</b>                | ΛΑΚΚΕΣ-ΠΑΤ 2                |                              | ΛΟΙΠΑ ΣΙΤΗΡΑ                | 7800                           | ΣΙΤΟΣ ΣΚΛΗΡΟΣ ΔΙΑΦ            | O <sub>X</sub>                             | Е | OXI                           | OXI                                      | OXI        | 100               | 2015            |            | OXI                                                     | OXI                           |
| 003                                                                                   | 409                         | 0,44                  | 0,44                                                    | 0,44 90060103                                                     | <b>ΤΚΑΙΣΥΜΗΣ</b>                | <b>NATAPA</b>               | 49                           | ΔΑΣΙΚΑ ΔΕΝΤΡΑ               | 9108001                        | ΔΙΑΦΟΡΑ ΔΑΣΙΚΑ ΔΕΝ.           | OXI                                        |   | OXI                           | OXI                                      | OXI        | 100               | 2015            | $\Omega$   | NAI                                                     | NAI                           |
| 010                                                                                   | 383                         | 0,81                  | 0,81                                                    | 0.81 90060103                                                     | <b>ΤΚΑΙΣΥΜΗΣ</b>                | ΣΑΡΑΦΗ ΒΡΥ 49               |                              | ΔΑΣΙΚΑ ΔΕΝΤΡΑ               | 9108001                        | ΔΙΑΦΟΡΑ ΔΑΣΙΚΑ ΔΕΝ.           | <b>DXD</b>                                 |   | <b>DXO</b>                    | <b>NAI</b>                               | OXI        | 100               | 2015            |            | NAI                                                     | NAI                           |
| 004                                                                                   | 357                         | 0.65                  | 0.65                                                    | 0.65 90060103                                                     | <b>ΤΚΑΙΣΥΜΗΣ</b>                | <b>NEKPOTAΦE 2</b>          |                              | ΛΟΙΠΑ ΣΙΤΗΡΑ                | 7800                           | ΣΙΤΟΣ ΣΚΛΗΡΟΣ ΔΙΑΦ.           | DXO                                        | F | <b>DXO</b>                    | <b>OXI</b>                               | <b>OXI</b> | 100               | 2015            |            | <b>OXI</b>                                              | $ON -$                        |
| $\overline{4}$                                                                        |                             |                       |                                                         |                                                                   |                                 |                             |                              |                             |                                |                               |                                            |   |                               |                                          |            |                   |                 |            |                                                         |                               |
|                                                                                       |                             |                       |                                                         |                                                                   |                                 |                             |                              |                             |                                |                               |                                            |   |                               |                                          |            |                   |                 |            |                                                         |                               |
|                                                                                       |                             |                       |                                                         |                                                                   |                                 |                             |                              |                             |                                |                               |                                            |   |                               |                                          |            |                   |                 |            |                                                         |                               |
|                                                                                       |                             |                       |                                                         |                                                                   |                                 |                             |                              |                             |                                |                               |                                            |   |                               |                                          |            |                   |                 |            |                                                         |                               |
| Παράλληλες Δράσεις                                                                    |                             |                       |                                                         |                                                                   |                                 |                             |                              |                             |                                |                               |                                            |   |                               |                                          |            |                   |                 |            |                                                         |                               |
| Προβολή - Mooφonoinση -<br>Σταθεροποίηση<br>Action -                                  |                             |                       |                                                         |                                                                   |                                 |                             |                              |                             |                                |                               |                                            |   |                               |                                          |            |                   |                 |            |                                                         |                               |
|                                                                                       | Κωδικός                     |                       |                                                         |                                                                   |                                 |                             |                              |                             |                                |                               |                                            |   |                               |                                          |            |                   |                 |            |                                                         |                               |
|                                                                                       | Παράλληλης Περιγραφή        |                       |                                                         |                                                                   |                                 |                             |                              |                             |                                |                               |                                            |   |                               |                                          |            |                   |                 |            |                                                         |                               |
| Δράσης                                                                                |                             |                       |                                                         |                                                                   |                                 |                             |                              |                             |                                |                               |                                            |   |                               |                                          |            |                   |                 |            |                                                         |                               |
| 0301                                                                                  |                             |                       |                                                         | ΠΡΩΤΗ ΔΑΣΩΣΗ ΓΕΩΡΓΙΚΩΝ ΓΑΙΩΝ                                      |                                 |                             |                              |                             |                                |                               |                                            |   |                               |                                          |            |                   |                 |            |                                                         |                               |

**Εικόνα 12 – Αγροτεμάχια Α.Ε.Ε.**

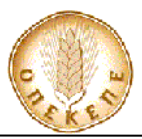

#### **3.1.1.8 Καταχώρηση Σχεδίου Περιβαλλοντικής Διαχείρισης - ΣΠΔ**

Προκειμένου ο χρήστης να καταχωρήσει τα στοιχεία της συγκεκριμένης καρτέλας, μεταβαίνει στην καρτέλα (Εικόνα 13) και συνδέει τα αγροτεμάχια της σύμβασης με αγροτεμάχια της καρτέλας Αγροτεμάχια ΑΕΕ (του ίδιου ή του δεύτερου ΑΦΜ) , μέσω του

ΣΗΜΕΙΩΣΗ: η λίστα επιλογής αγροτεμαχίων εμφανίζει μόνο τα αγροτεμάχια με τον κωδικό παράλληλης δράσης δάσωσης.

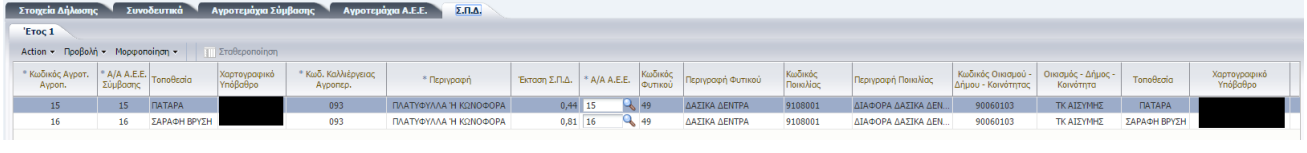

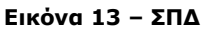

Τέλος επιλέγει . Με την επιλογή της οριστικοποίησης, **τα πεδία της Δήλωσης κλειδώνουν και δεν επιδέχονται αλλαγές,** και αποδίδεται στην δήλωση εφαρμογής ηλεκτρονικό πρωτόκολλο και ημερομηνία πρωτοκόλλου.

**ΣΗΜΕΙΩΣΗ:** Ο χρήστης, μπορεί οποιαδήποτε στιγμή να μεταβάλει την Δήλωση σε πρόχειρη με την επιλογή **Γράμμουργία Πρόχειρης |, ώστε να μεταβάλει** δεδομένα εφόσον δεν έχει καταχωρηθεί αντίστοιχος διοικητικός έλεγχος της .

### **3.1.1.9 Εκτύπωση Δήλωσης Εφαρμογής**

Η εκτύπωση του εντύπου της Δήλωσης Εφαρμογής πραγματοποιείται με την επιλογή του πλήκτρου **Ε**κτύπωση , το οποίο εμφανίζεται πάνω δεξιά της εκάστοτε δήλωσης εφαρμογής **μετά την οριστικοποίηση της τελευταίας.**